راهنمای استفاده از اپلیکیشن دکترمون

ابتدا وارد کافه بازار- سیبچه شده و اپلیکیشن WWW.Drmoon.ir را نصب کنید. پس از نصب برروی آیکون اپلیکیشن در گوشی موبایل خود بزنید شماره موبایل خود را وارد کنید و اطالعات خود را وارد کنید منتظر باشید تا کد تأیید ثبتنام برای شما ارسال شود کد تأیید را وارد کنید.

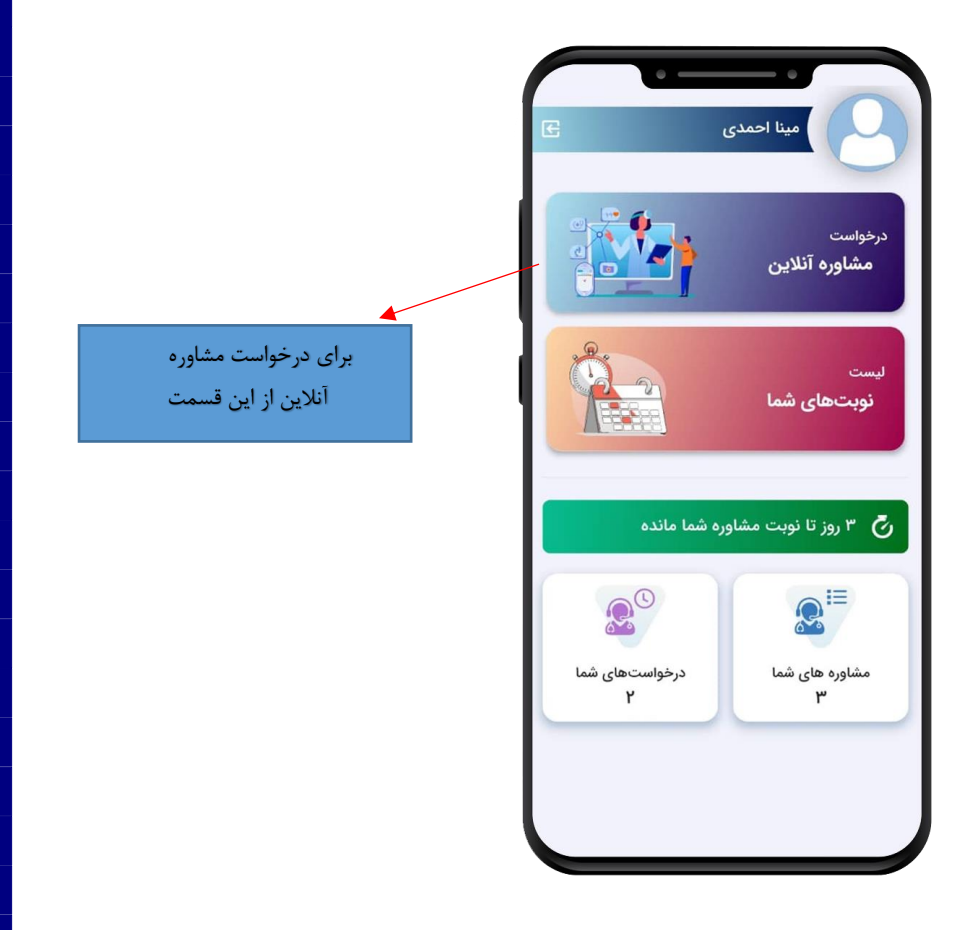

در قسمت درخواست مشاوره آنالین کد پزشک خود را وارد کنید.

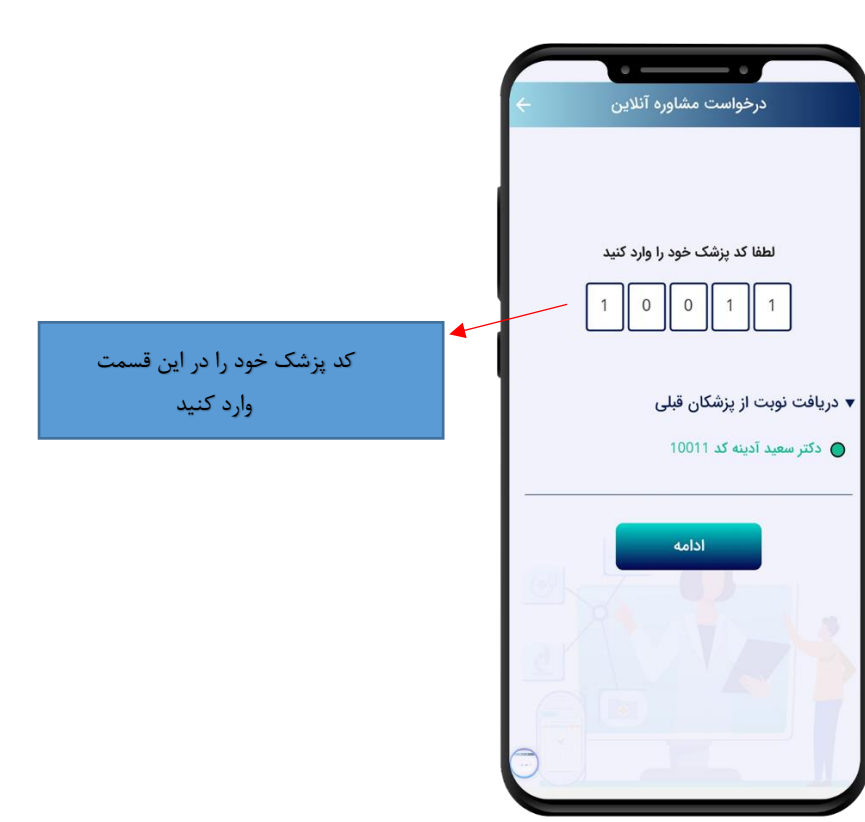

سپس گزینه ادامه را بزنید در صورتی که یکبار از پزشک موردنظر خود نوبت بگیرید در دفعات بعدی از قسمت " دریافت نوبت از پزشکان قبلی " میتوانید پزشکان مورد نظر خودتان را انتخاب کنید.

پس از زدن دکمه ادامه تخصص- شهر و عکس پزشک برای شما نمایش داده میشود، سپس گزینه تأیید و ادامه را بزنید.

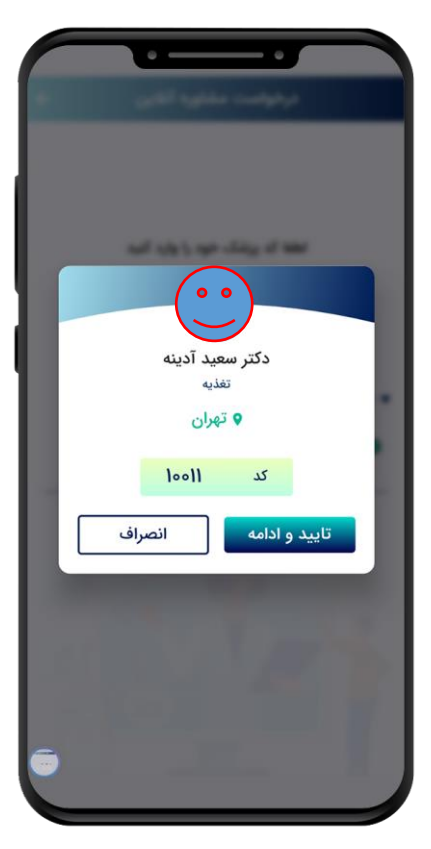

دوست دارید در چه روزهایی با شما تماس گرفته شود؟ این روزها و ساعتها به عنوان پیشنهاد شما هستند و نوبت قطعی شما نیست .

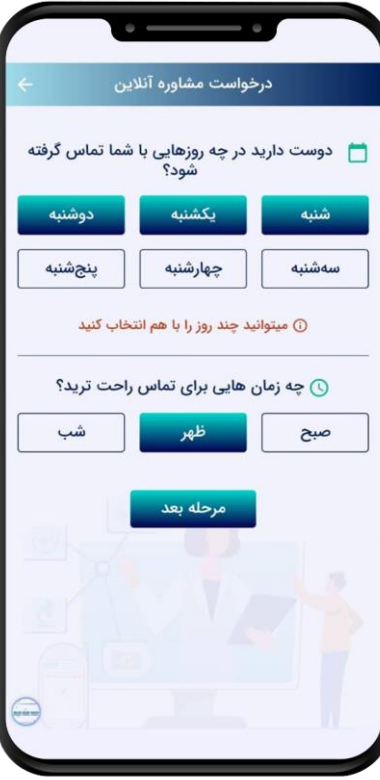

سپس مرحله بعد را بزنید و تعیین کنید که میخواهید مشاوره فقط صوتی باشد یا مشاوره صوتی تصویری )فقط یک نوع مشاوره را میتوانید انتخاب کنید با انتخاب هر کدام از مشاورهها مبلغ مشاوره نمایش داده میشود.

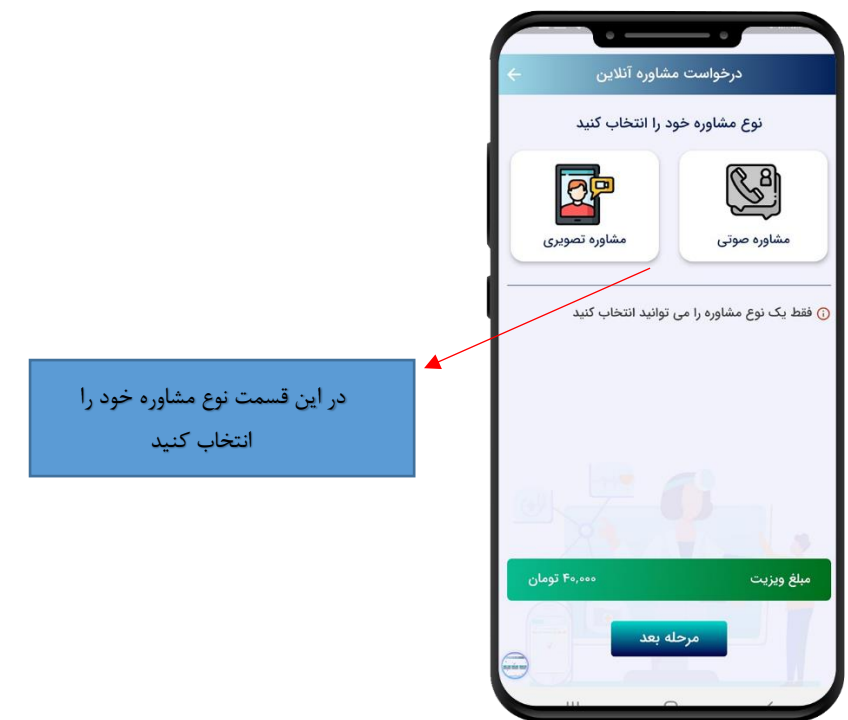

سپس مرحله بعد را بزنید در قسمت بررسی انتخابها و مبلغ خالصه اطالعات ثبت شده را مشاهده و چک کنید.

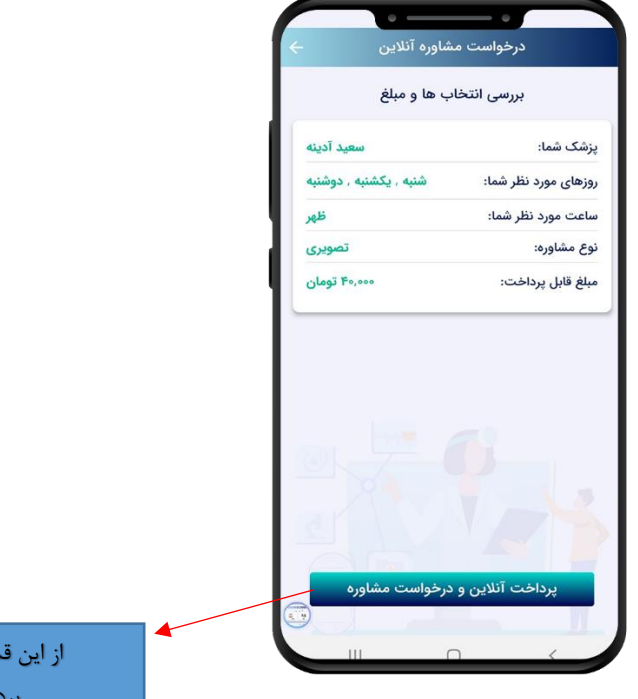

مت مبلغ را پرداخت کنید سپس از قسمت پایین صفحه گزینه پرداخت آنالین و درخواست مشاوره را بزنید وارد درگاه امن بانک میشود مبلغ را پرداخت کنید رسید به شما نمایش داده میشود که شامل شماره پیگیری است.

در قسمت درخواست مشاوره آنالین میتوانید درخواست مشاوره خود از پزشکان مختلف را ثبت کنید.

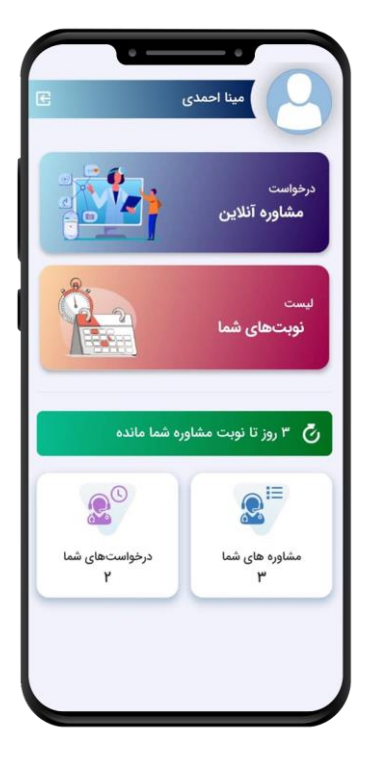

از قسمت لیست نوبتهای شما لیست نوبتهای خود از پزشکان مختلف را میتوانید ببینید و وضعیت درخواست خود را مشاهده کنید " نوبتهای تأیید شده و در انتظار تأیید برای شما نمایش داده میشود" و زمان باقی مانده برای هر ویزیت آنالین را میتوانید مشاهده کنید.

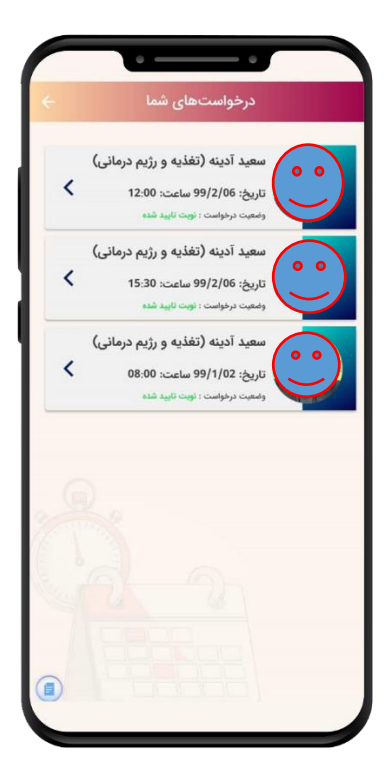

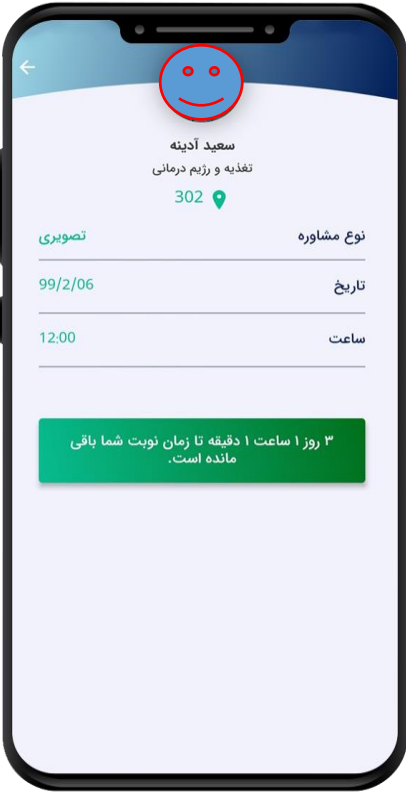

در قسمت" مشاورههای شما " درخواستهای شما از پزشکان و مشاوران و در قسمت "درخواستهای شما " درخواستهای تأیید شده و در انتظار تأیید را میتوانید مشاهده کنید که آیا تایید شده و پرداخت شده هستند یا خیر.

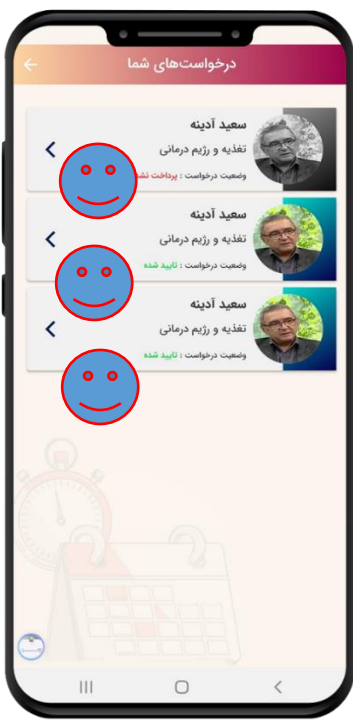

منتظر باشید تا از طرف مطب دکتر با شما گرفته شود یا پیامک ثبت و تأیید نوبت برای شما بیاید.

در قسمت" لیست نوبت های شما " میتوانید با انتخاب هر تاریخ و ساعت جزئیات نوبت ثبت شده را مشاهده کنید درصورتی که کنار هر نوبت نوشته شده نوبت تأیید شده یعنی تایم ویزیت شما قطعی شده و در تایم مورد نظر اپلیکیشن را باز کرده و منتظر تماس پزشک باشید.

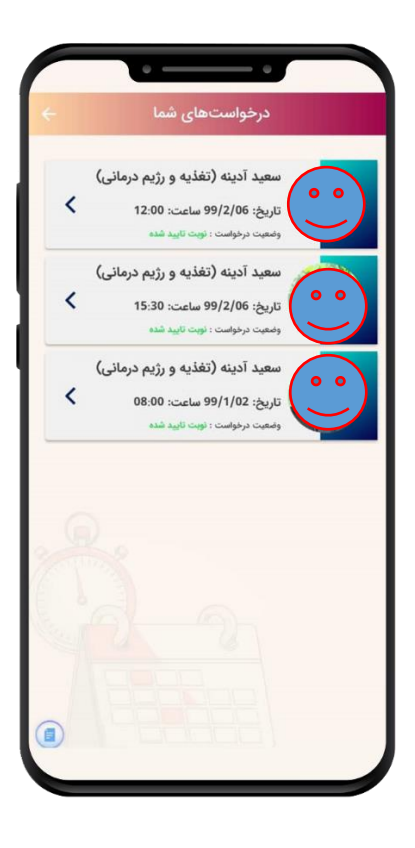

نوبت های روز شما در صفحه اصلی اپلیکیشن با رنگ سبز مشخص و تایم مانده تا نوبت در هر روز به شما نشان داده میشود

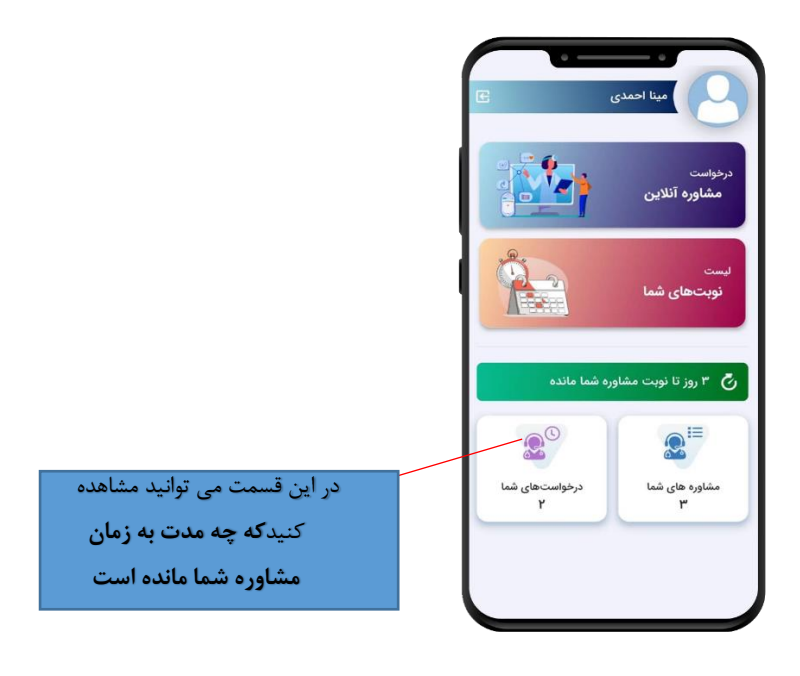

حتما در هنگام استفاده از اپلیکیشن نکات زیر را در نظر داشته باشید:

- لطفاً حتماً در تایمی که پزشک یا مشاور به شما نوبت داده است اپلیکیشن را باز کنید و صفحه گوشی روشن باشد.
	- اینترنت پر سرعت داشته باشید.)حداقل G4)
		- بهتر است با هندزفری صحبت کنید.
	- در صورت داشتن سوال لیست سؤاالت خود را از قبل آماده کنید.